*Вам, мужчинам и женщинам, изобретающим машины. И таким людям, как мой отец Том Тремблей (Thom Tremblay) и Мак Кендалл (Mack Kendall), которые делали нашу жизнь лучше, используя эти машины. И пусть Колесо Фортуны крутится для всех нас.*

## **Благодарность**

Я хочу сказать огромное спасибо команде Sybex за их терпение и профессионализм, особенно Уилему Книббе (Willem Knibbe), Пете Гаугхан (Pete Gaughan), Джим Комптон (Jim Compton), Лиз Бриттен (Liz Britten), Ким Уимпсетт(Kim Wimpsett) и всем остальным, кто много работал за кулисами, с кем не довелось пообщаться лично. Отдельное спасибо еще и Дэну Хансакеру (Dan Hunsucker) за техническую редакцию. Если вы будете в Канзас Сити и захотите изучить Inventor с настоящими экспертами, Дэн вам поможет.

Спасибо Джо Астрот (Joe Astroth) и Нэнси Кларк-Браун (Nancy Clark-Brown) из Autodesk за их поддержку. Конечно, спасибо моей семье за понимание моего отсутствия ночами и в выходные.

Том Тремблей (Thom Tremblay)

## **Об авторе**

Том Тремблей (Thom Tremblay) является экспертом группы Autodesk Strategic Universities. Он помогал сотням компаний понять, как Inventor может помочь им в конструировании; имеет сертификат Inventor Certified Professional и опыт работы с Inventor'ом более 10 лет, с другими продуктами Autodek – более 25 лет. Том использовал программные продукты Autodesk для конструирования абсолютно всего – от шкафов и отливок до кораблей и видеомониторов. Он активный участник Inventor-сообщества, постоянно общается с коллегами, университетами и учебными центрами, а также ежегодно выступает на Autodesk University.

## **Краткое содержание**

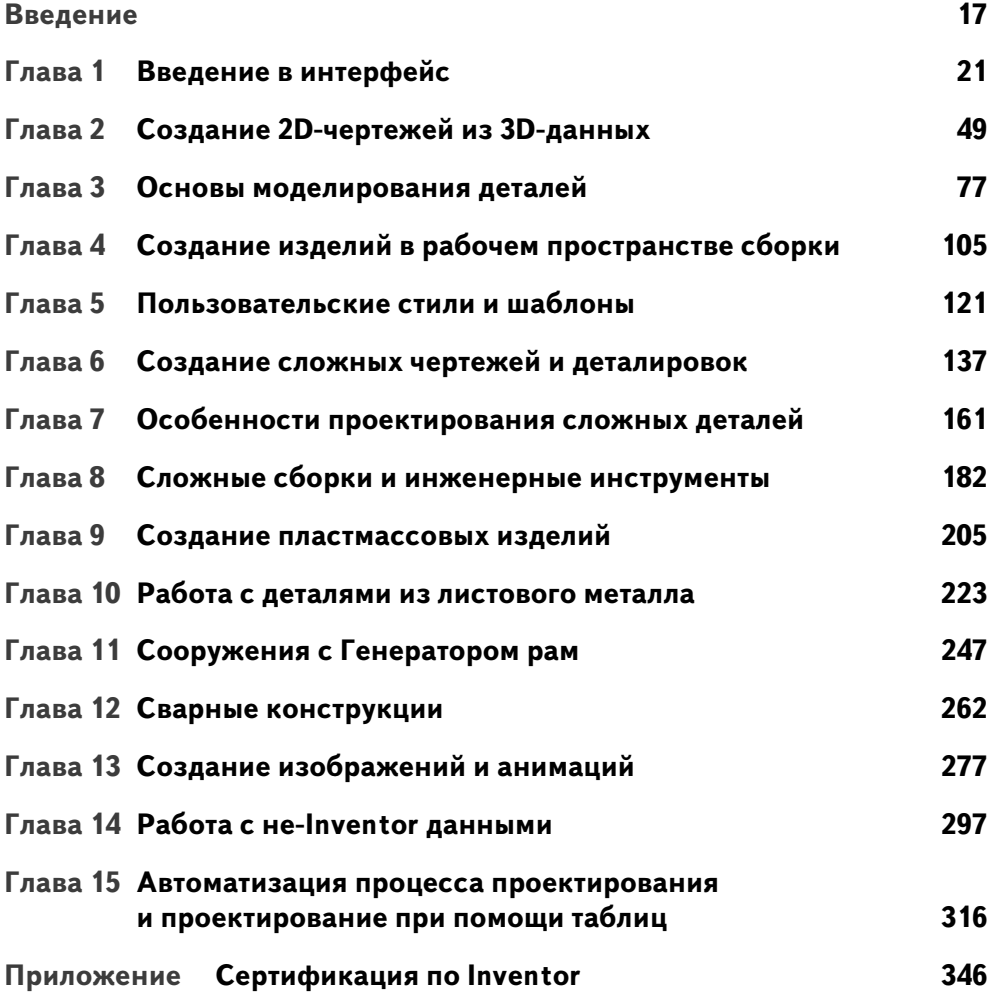

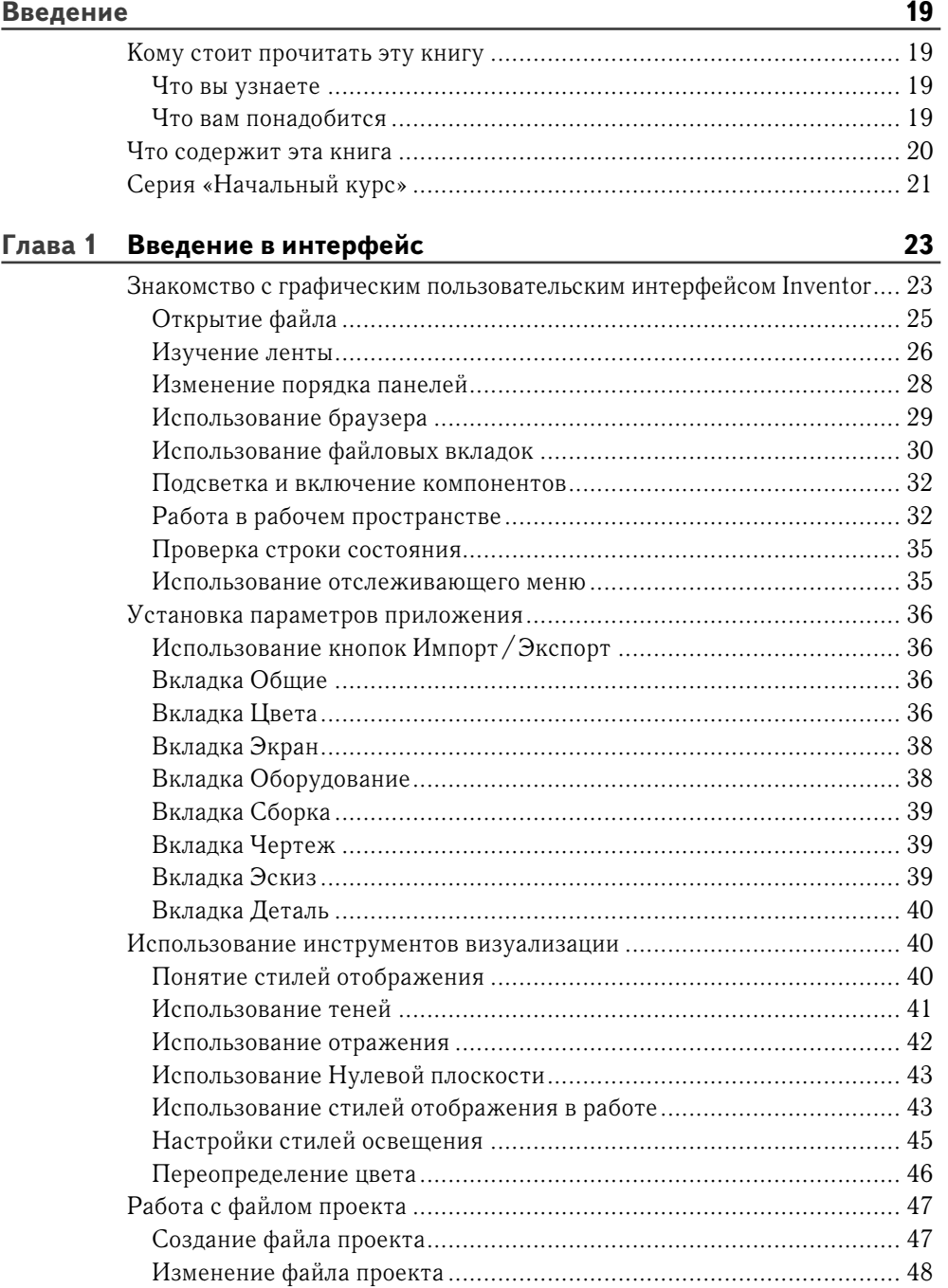

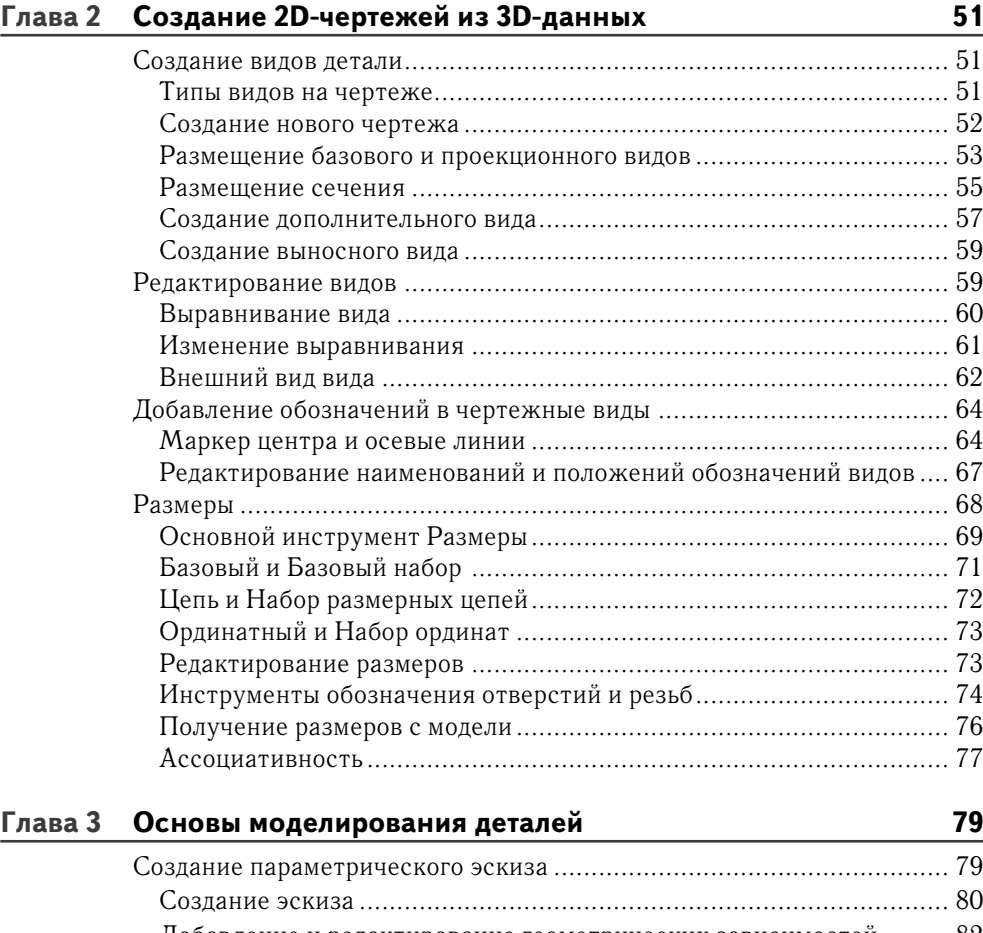

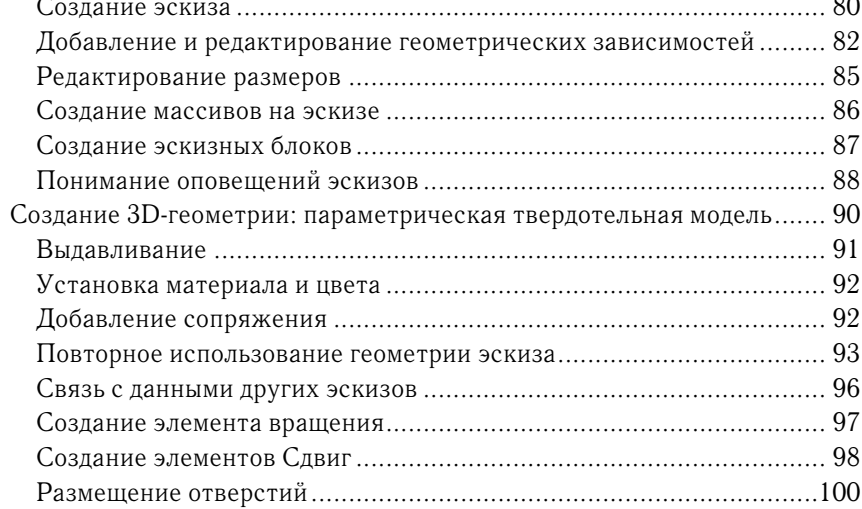

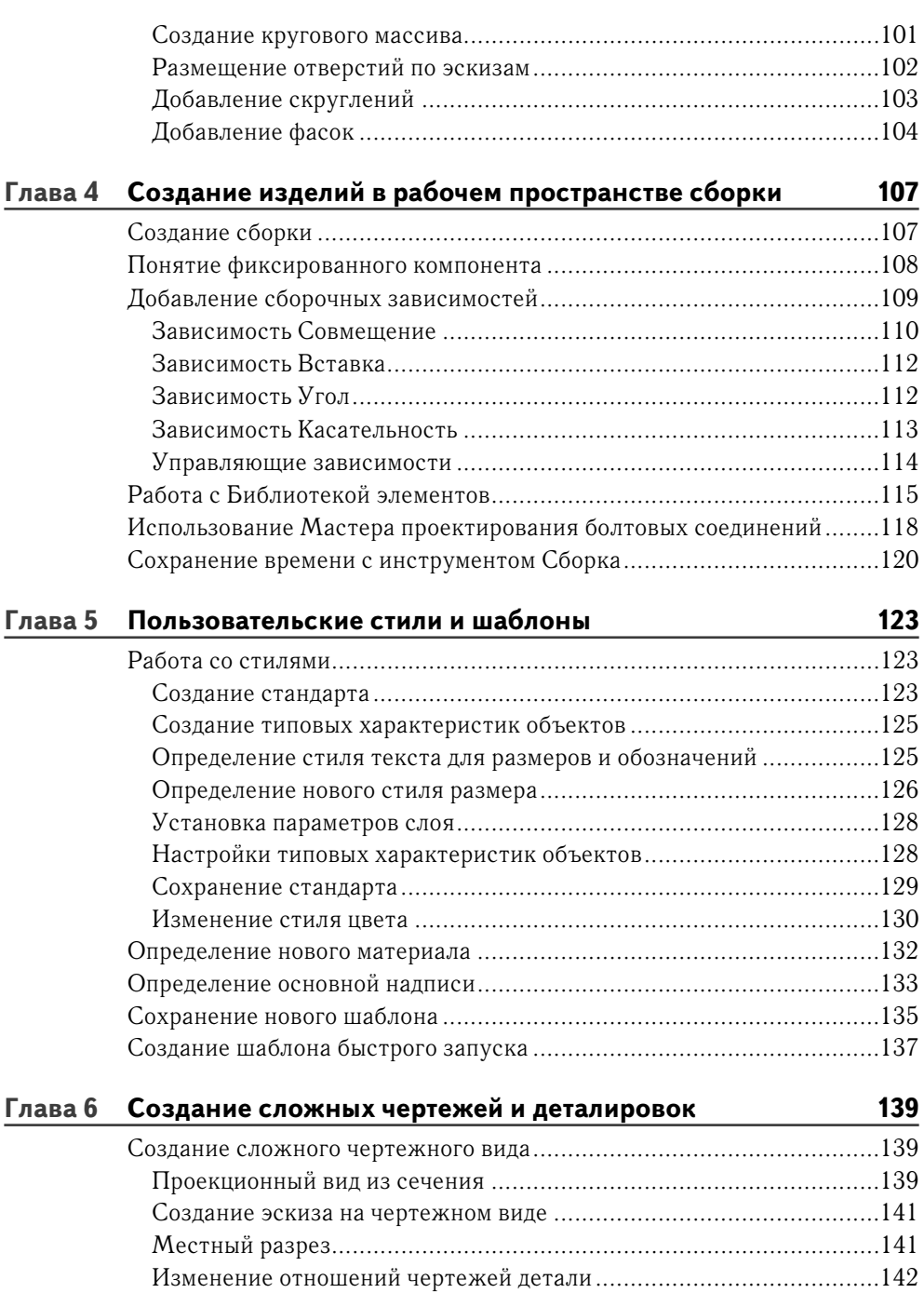

Видимость деталей ......................................................................... 144

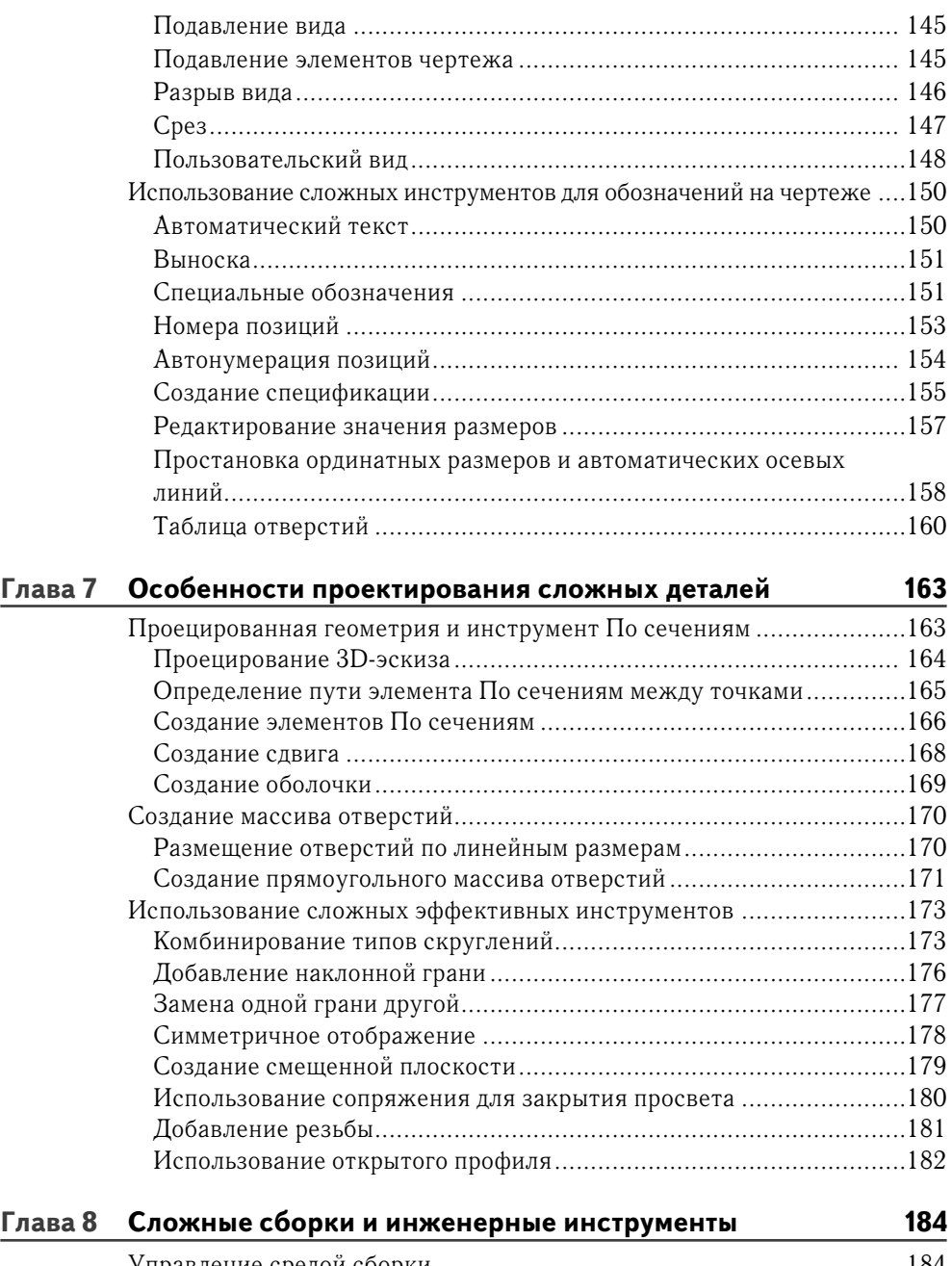

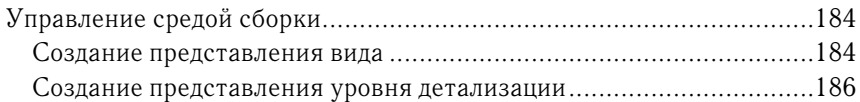

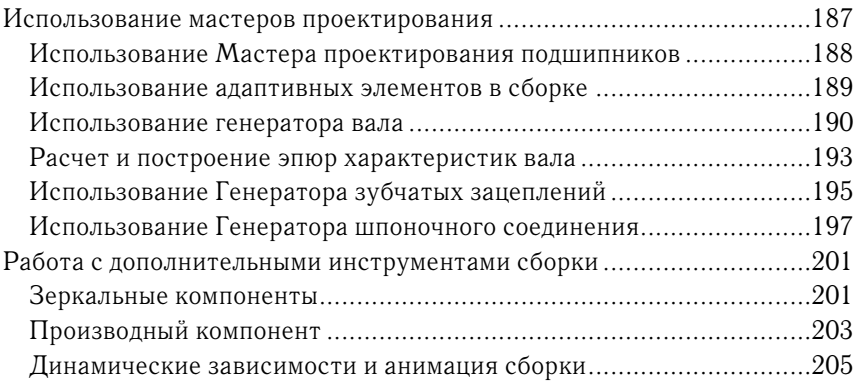

### **Глава 9 Создание пластмассовых изделий 207**

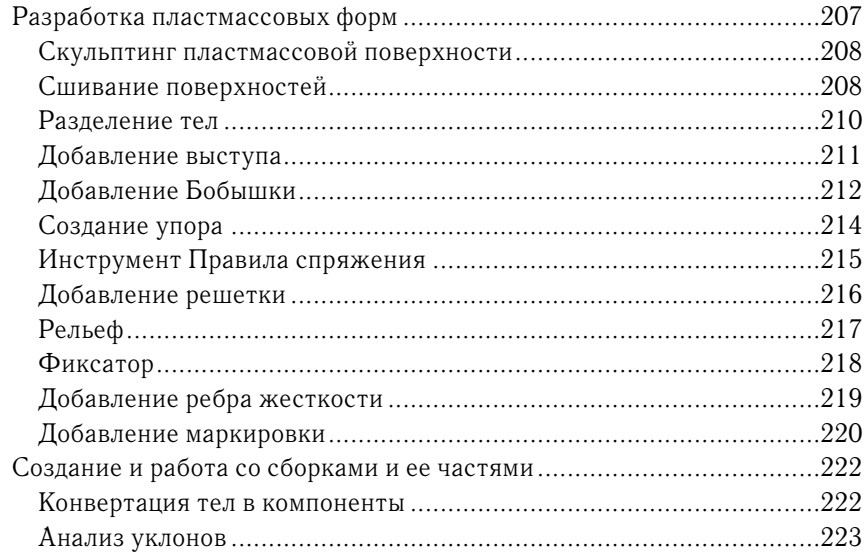

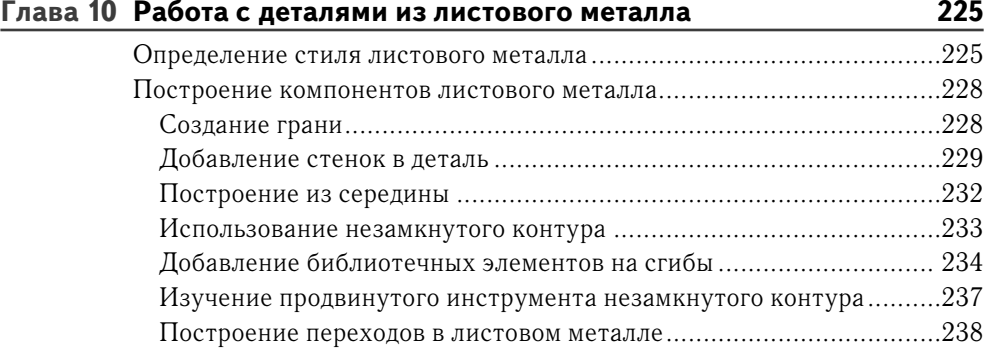

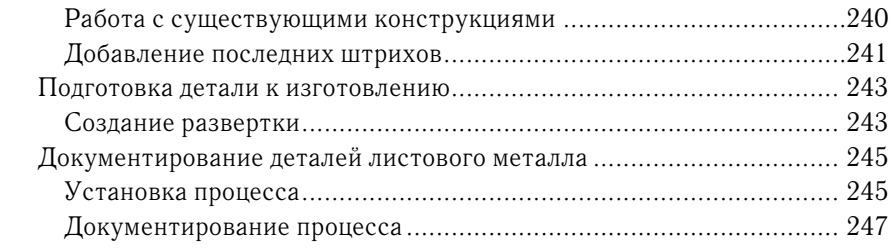

### **Глава 11 Сооружения с Генератором рам 249**

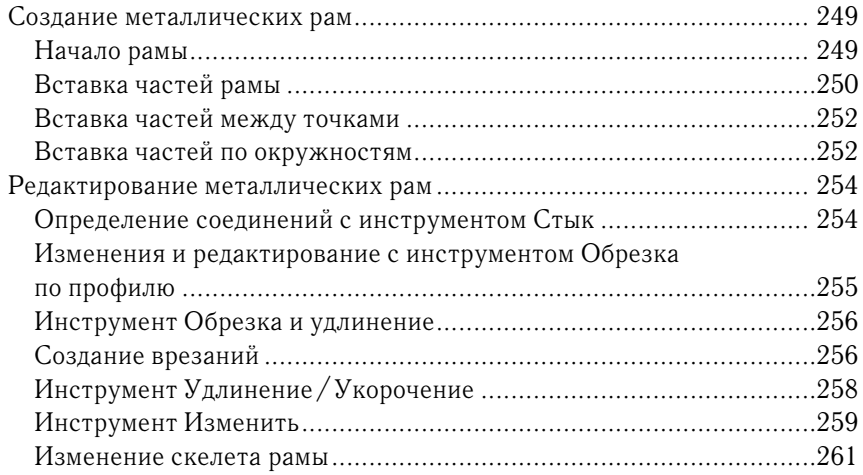

### **Глава 12 Сварные конструкции 264**

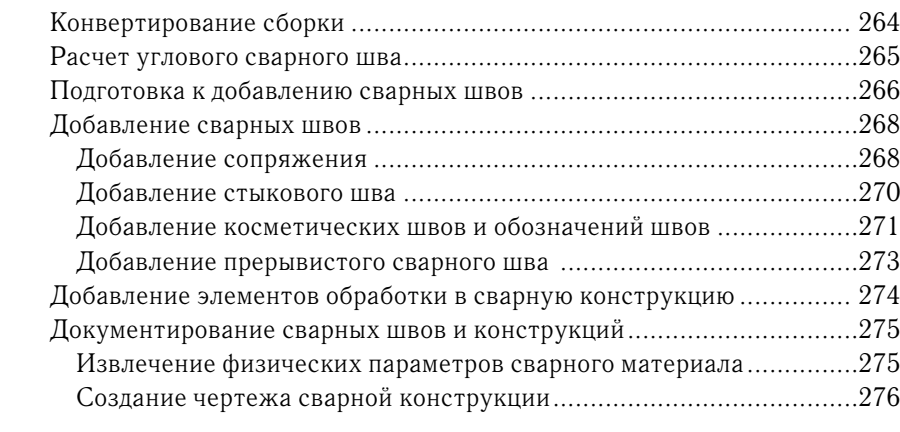

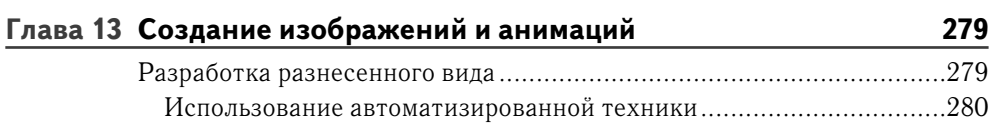

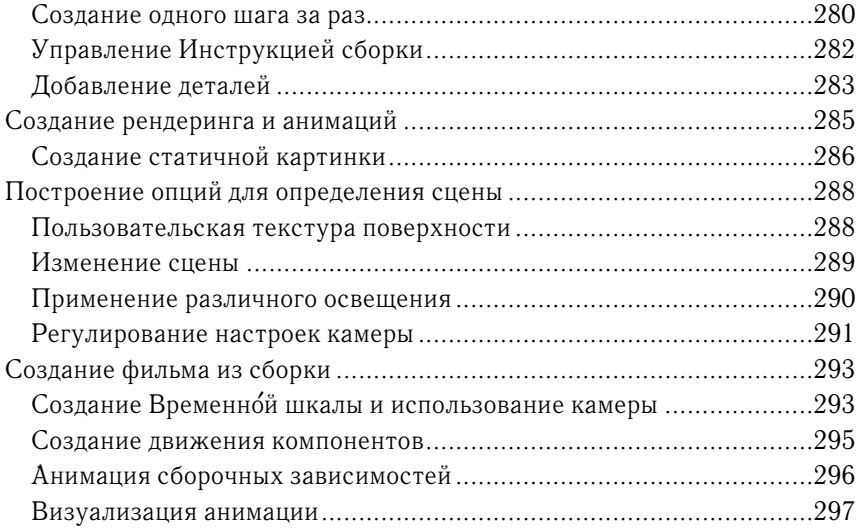

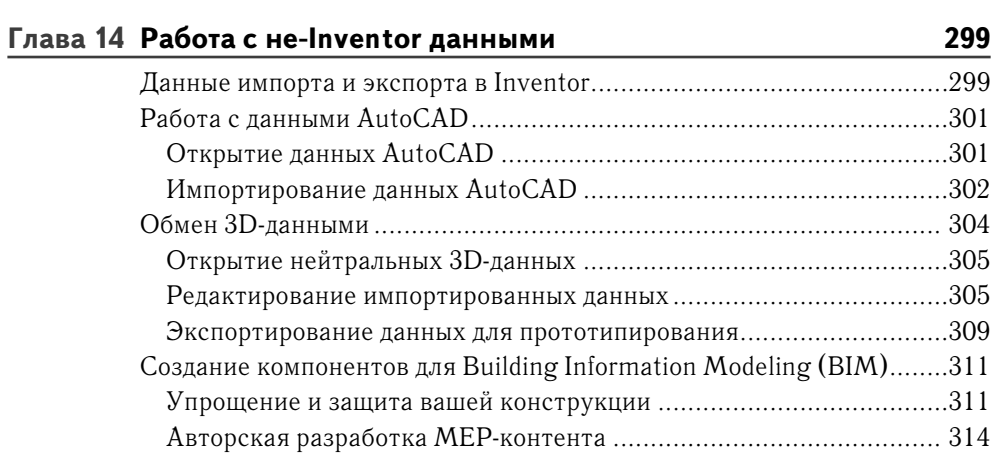

#### **Глава 15 Автоматизация процесса проектирования и проектирование при помощи таблиц 318**

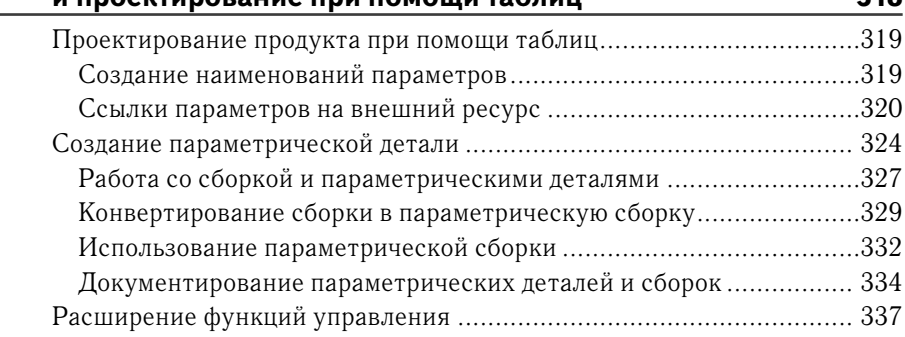

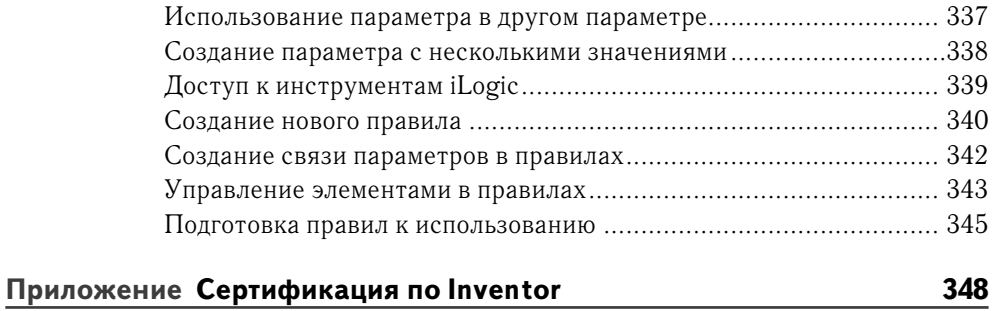

# Введение

Перел вами «Autodesk Inventor и Autodesk Inventor LT, Основы», Эта книга является практическим руководством к изучению Inventor. Учебное пособие содержит уроки для начинающих, но и продвинутые пользователи смогут найти упражнения, показывающие, как работают инструменты, с которыми они еще не знакомы.

Практически все 200 упражнений могут быть запущены с существующими файлами, поэтому можете делать только наиболее интересные и полезные для вас залания.

### Кому стоит прочитать эту книгу

«Autodesk Inventor и Autodesk Inventor LT. Основы» предназначена для следующих групп пользователей:

- специалисты, использующие 2D- и 3D-системы моделирования и желающие изучить Autodesk Inventor для повышения квалификации;
- специалисты, изучающие Inventor в авторизованном учебном центре Autodesk (Autodesk Authorized Training Center) под руководством инструктора;
- студенты инженерных конструкторских специальностей, которым необходимо изучить Inventor для развития своих навыков в учебе и работе.

### Что вы узнаете

«Inventor. Основы» охватывает наиболее распространенные инструменты Autodesk Inventor и Autodesk Inventor LT. Рассмотрены не все опции, однако, изучив основные функции, вы с легкостью разберетесь с остальными инструментами.

Первые восемь глав построены так, что читатель наиболее полно осваивает инструменты Inventor шаг за шагом, создавая чертежи, детали и сборки.

Вторая часть книги включает в себя семь глав, сфокусированных на специализированных инструментах и рабочих процессах различных вариантов конструирования, а также на использовании вторичной информации и автоматизации процесса конструирования. Я рекомендую читателям выполнить задания в этих главах для освоения альтернативных рабочих процессов, которые могут быть не очевидны в их работе, но смогут помочь им.

### Что вам понадобится

Для выполнения упражнения из этой книги на вашем компьютере должен быть установлен Autodesk Inventor 2012 или Inventor LT 2012. Имейте в виду, что не-

#### **18 Введение**

которые инструменты недоступны в Inventor LT. Inventor LT предназначен для перевода документов, моделирования деталей и создания чертежей, а также является надежным инструментом для изучения этих функций.

Чтобы быть уверенным, что вы сможете использовать весь функционал Auto desk Inventor 2012, проверьте требования к системе на сайте http://www. autodesk.ru/adsk/servlet/pc/index?siteID=871736&id=14677890.

### **Что содержит эта книга**

«Autodesk Inventor 2012 и Autodesk Inventor LT 2012. Основы» организована так, чтобы предоставить вам знания, необходимые для освоения Inventor.

**Глава 1: Введение в интерфейс.** Эта глава рассказывает об интерфейсе, основах работы с Inventor и о том, как сделать работу продуктивной.

**Глава 2: Создание 2D-чертежей из 3D-данных.** Создание двумерной документации вашего проекта является критичным. В этой главе показаны основные инструменты для размещения видов и размеров в ваших чертежах.

**Глава 3: Основы моделирования деталей.** Создание параметрических твердотельных деталей – это основа эффективного использования Inventor. В этой главе представлены основные инструменты, необходимые вам для построения простых деталей в Inventor.

**Глава 4: Создание изделий в рабочем пространстве сборки.** Большинство изделий сделаны из нескольких деталей. Инструменты сборок помогут вам позиционировать компоненты относительно друг друга.

**Глава 5: Пользовательские стили и шаблоны.** Использование стандартов в производстве улучшает качество и эффективность. То же самое касается Inventor. Эта глава поможет вам понять, как создать вариант своего проектного стандарта.

**Глава 6: Создание сложных чертежей и деталировок.** Эта глава посвящена созданию и редактированию более сложных чертежных видов и добавлению штриховки в ваш чертеж.

**Глава 7: Особенности проектирования сложных деталей.** Сложная геометрия требует более серьезных инструментов моделирования. Изучите использование выдавливания, сдвига и других инструментов для создания сложных форм.

**Глава 8: Сложные сборки и инженерные инструменты.** Сборка – это больше, чем набор деталей. Inventor содержит много инженерных инструментов, работающих в сборке. В этой главе также описаны инструменты, которые помогут вам управлять сложными сборками.

**Глава 9: Создание пластмассовых изделий.** Все пластмассовые изделия имеют ряд общих черт, которые упрощают их для операций сборки. Эти особенности заложены в специализированные инструменты Inventor.

**Глава 10: Работа с деталями из листового материала.** Процесс изготовления деталей из листового материала сильно влияет на то, как они оформлены в Inventor. Создание стилей материалов делает изменение компонентов более простым за счет изменения стилей.

**Глава 11: Сооружения с генератором рам.** Использование традиционных инструментов твердотельного моделирования для создания ферм и рам - трудный и длительный процесс. Инструменты генератора рам ускоряют процесс и позволяют проектировать сложные рамы легко.

**Глава 12: Сварные конструкции.** Сварочный шов – это комбинация сборки и детали. Inventor ставит задачи производства в первую очередь при обозначении сварного шва, экономя ваше время.

**Глава 13: Создание изображений и анимаций.** Изображения и анимации вашей конструкции помогают другим понять, как проектировалось и делалось изделие. Эта глава показывает инструменты для обмена своими работами с другими.

**Глава 14: Работа с не-Inventor-данными.** Inventor имеет функции экспорта и импорта данных из других схожих графических систем. Эта глава поможет вам разобраться, какие инструменты использовать для работы с этими данными.

**Глава 15: Автоматизация процесса проектирования и проектирование при помощи таблиц.** Если вы работаете с повторяющимися процессами проектирования и изготавливаете много деталей одного семейства, эта глава поможет рассмотреть возможности значительного повышения эффективности вашей работы.

**Приложение: Сертификация по Inventor.** Покажите всему миру, что вы знаете Autodesk Inventor, став сертифицированным пользователем (Autodesk Certified User), партнером или экспертом Autodesk. Это приложение поможет вам найти моменты в книге для прохождения сертификации.

**Упражнения.** Чтобы выполнить упражнения, вам необходимо скачать данные с сайта www.sybex.com/go/inventor2012essentials.

Пожалуйста, посетите также сайт книги для скачивания обновлений, если появится необходимость. Вы также можете связаться с автором напрямую по электронной почте inventor.essentials $@$ yahoo.com.

### **Серия «Начальный курс»**

Серия книг «Начальный курс» от Sybex включает в себя знания и инструкции для тех читателей, кто только начал развивать свои профессиональные навыки. Каждая книга этой серии включает в себя следующие особенности:

► инструкции для развития навыка, основанные на реальных проектах, а не абстрактных концепциях и дисциплинах;

#### **20 Введение**

- ► в конце каждой главы предложены упражнения, с помощью которых вы можете попрактиковаться и развивать навык;
- ► цифровые файлы, поэтому вы можете работать над примерами проектов самостоятельно. Пожалуйста, посетите сайт книги www.sybex.com/go/ inventor2012essentials для скачивания этих файлов.

## ГЛАВА 1

# Введение в интерфейс

Чтобы прочувствовать мощь Autodesk Inventor, вам необходимо начать с интерфейса. В некоторой степени Inventor является интерфейсом между вашими идеями и вычислительными возможностями компьютера.

Способность ориентироваться и использовать нюансы интерфейса программы - разница между борьбой и победой над приложением. В этой главе вы познакомитесь с компонентами Inventor: диалоговыми панелями, лентами, таблицами и видовыми инструментами, которые помогут вам проектировать. Вы также узнаете, как настроить интерфейс «под себя» для наибольшего комфорта в рабоre c Inventor.

- Знакомство с графическим пользовательским интерфейсом Inventor
- Установка параметров приложения
- Использование инструментов визуализации
- Работа с файлом проекта

### Знакомство с графическим пользовательским интерфейсом Inventor

Когда вы впервые увидите интерфейс Inventor, то, наверное, подумаете: он такой пустой. Без открытого файла вы видите абсолютные базовые элементы. Когда же файл загружен, ваша конструкция располагается в центре интерфейса. На рис. 1.1 представлены основные элементы интерфейса, которые будут описаны в этой главе

Пользователи актуальных версий программного обеспечения Autodesk или Microsoft знакомы с ленточным интерфейсом и иконкой приложения слева сверху. Ленточный интерфейс Inventor ушел дальше интерфейса многих приложений, Inventor активно предлагает инструменты тогда, когда они наиболее необходимы. Но давайте не будем забегать вперед, а начнем с более подробного изучения элементов интерфейса.

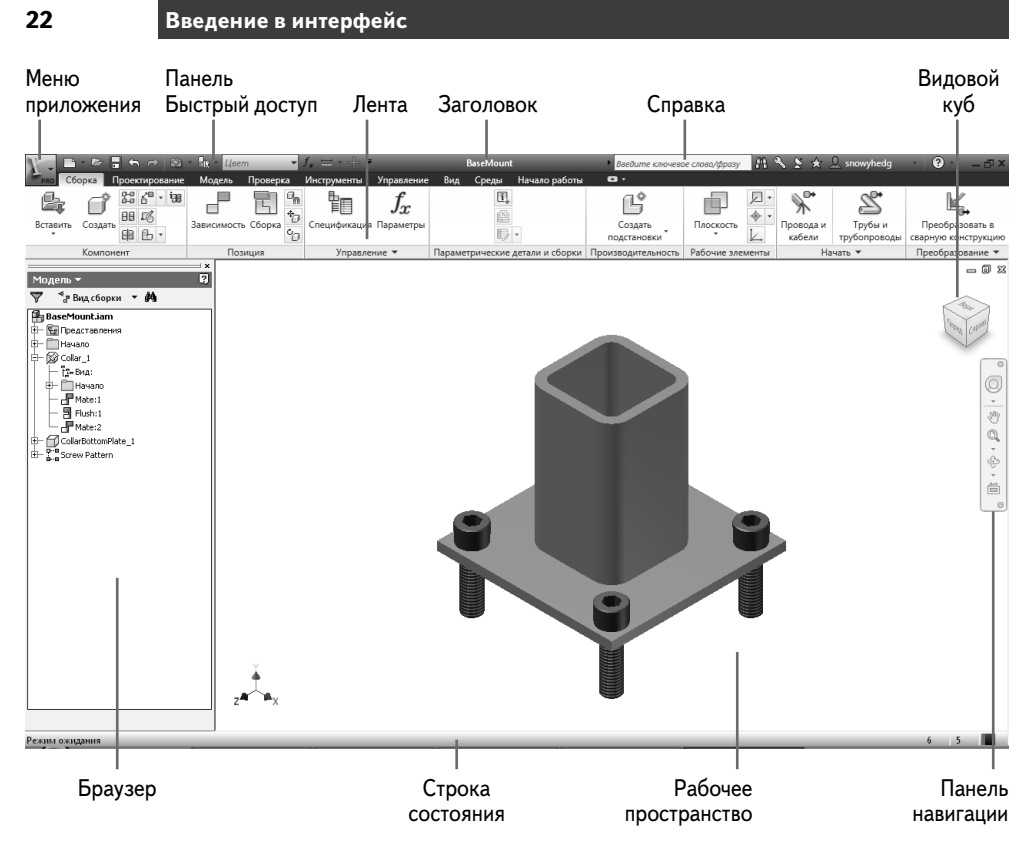

**Рис. 1.1 Элементы пользовательского интерфейса Inventor**

В верхней части окна Inventor находится **Заголовок**. Он даст вам знать, что вы используете Autodesk Inventor, или будет отображать имя активного файла, когда вы редактируете его.

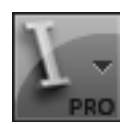

В верхнем левом углу находится кнопка с большой буквой I. Если щелкнуть на эту кнопку, откроется меню приложения (рис. 1.2), которое слева отображает инструменты для создания и управления файлами, а справа – список последних документов. Если вы часто возвращаетесь к файлу, то можете нажать кнопку справа на имени файла и добавить его в список.

Также вы можете переключаться между списком последних документов и только что открытыми документами и изменять список из названий к иконкам, обозначающим файл.

На кнопке меню есть кнопка выхода из Inventor и доступа к параметрам приложения, которые мы рассмотрим в этой главе.

Панель **Быстрый доступ** встроена в заголовок за иконкой меню приложения и включает в себя общие инструменты доступа к новым шаблонам файлов, отмену и повтор действий, печать. Панель динамичная, и разные инструменты могут быть добавлены в активном файле. Например, один из таких инструментов – выпадающее меню, которое может изменять цвет активной детали.

#### **Знакомство с графическим пользовательским интерфейсом Inventor**

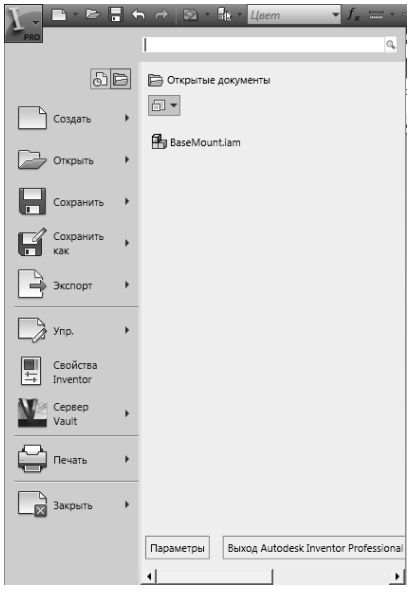

#### **Рис. 1.2 Открытое меню приложения и панель Быстрый доступ**

Вы можете настроить эту панель добавлением постоянно используемых инструментов. Чтобы сделать это, выберите необходимый инструмент в ленте, щелкните правой кнопкой мыши и выберите **«Добавить на панель Быстрый доступ»** из контекстного меню.

### **Открытие файла**

Получив знания интерфейса, откройте диалоговое меню **Открыть** и посмотрите, как работает остальная часть интерфейса. В этом упражнении вы откроете файл в Autodesk Inventor.

- **1.** Запустите Autodesk Inventor, если он еще не запущен.
- **2.** Разверните меню приложения и выберите **Открыть** в опциях слева.
- **3.** В диалоговом меню открытия файла найдите **Файл проекта**, вызовите выпадающее меню и установите файл проекта **iLogic 2012 Samples.ipj**, как показано на рис. 1.3.
- **4.** Двойной щелчок по папке **Railing Basic**, которая отображается в центре диалогового окна.

Пока вы находитесь в диалоговом окне открытия файла, обратите внимание на инструменты сверху. Эти инструменты позволяют осуществлять навигацию по папкам так, как вы делали бы это в **Проводнике** Windows, изменять отображаемый путь файла и создавать новые папки.

Вы можете найти инструмент **Открыть файл** на панели **Быстрый доступ**.

**Открыть** 

И

#### **23**

Конец ознакомительного фрагмента. Приобрести книгу можно в интернет-магазине «Электронный универс» [e-Univers.ru](https://e-univers.ru/catalog/T0009397/)